### ① [寸法] 寸法(寸法を記入します)をクリック

コントロールバー初期状態「=」

## クリックごとに→「=(1)」→「=(2)」→「-」→「=」、右クリック→逆順

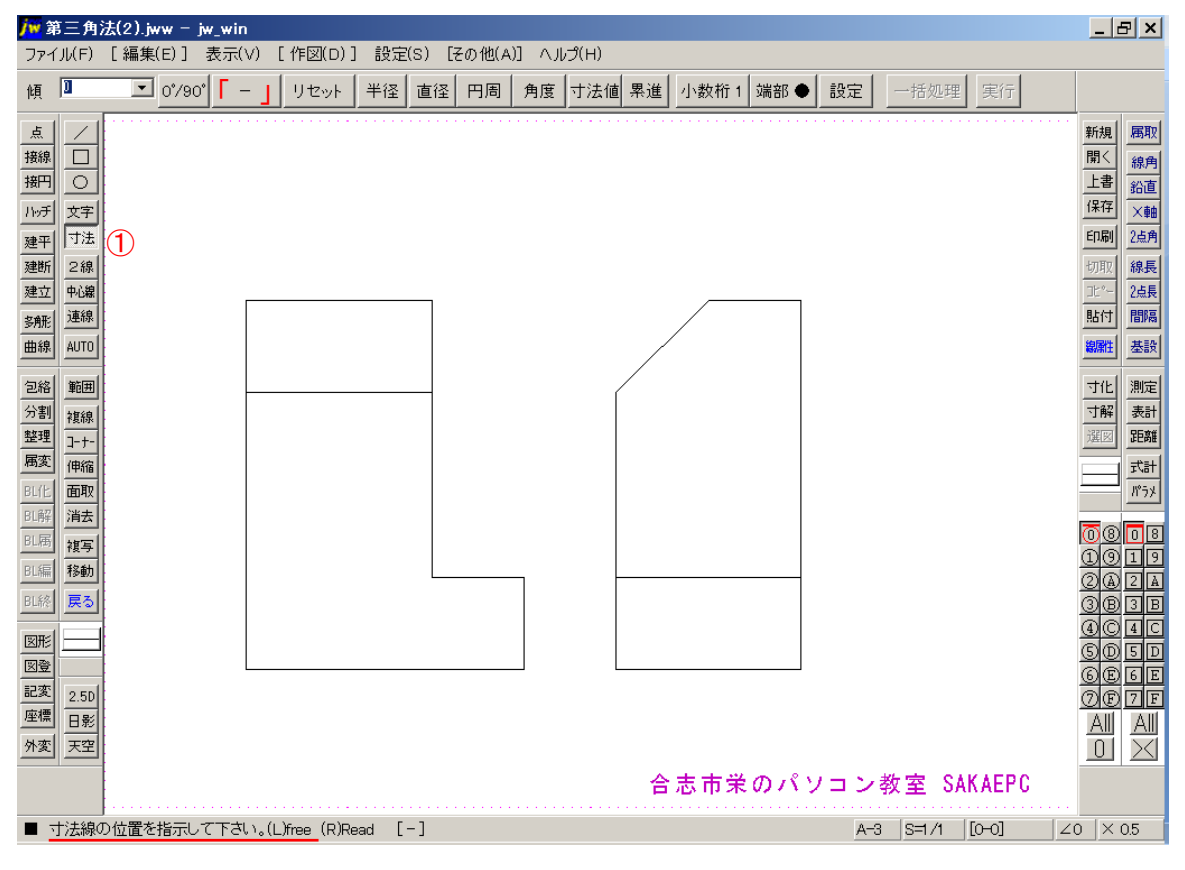

#### ② 図の位置でクリック

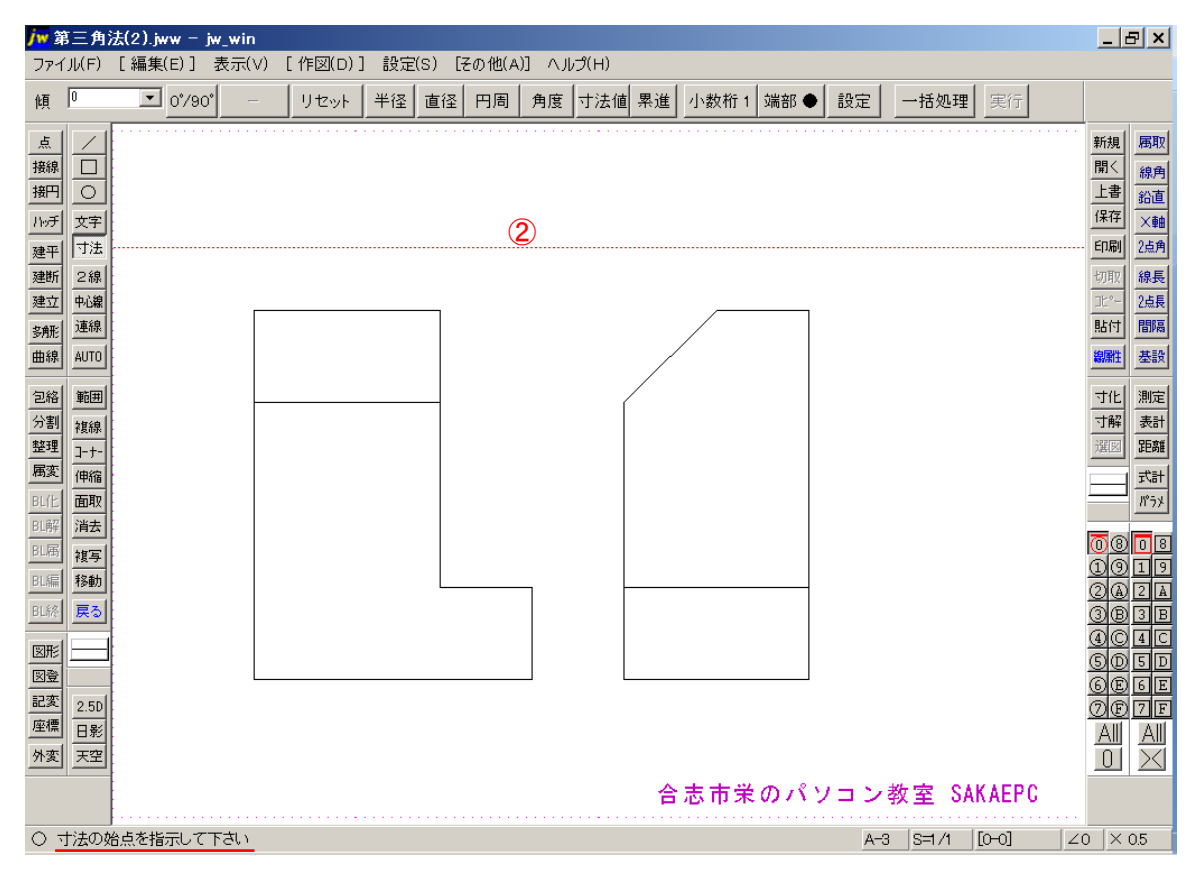

### 図の位置でクリック

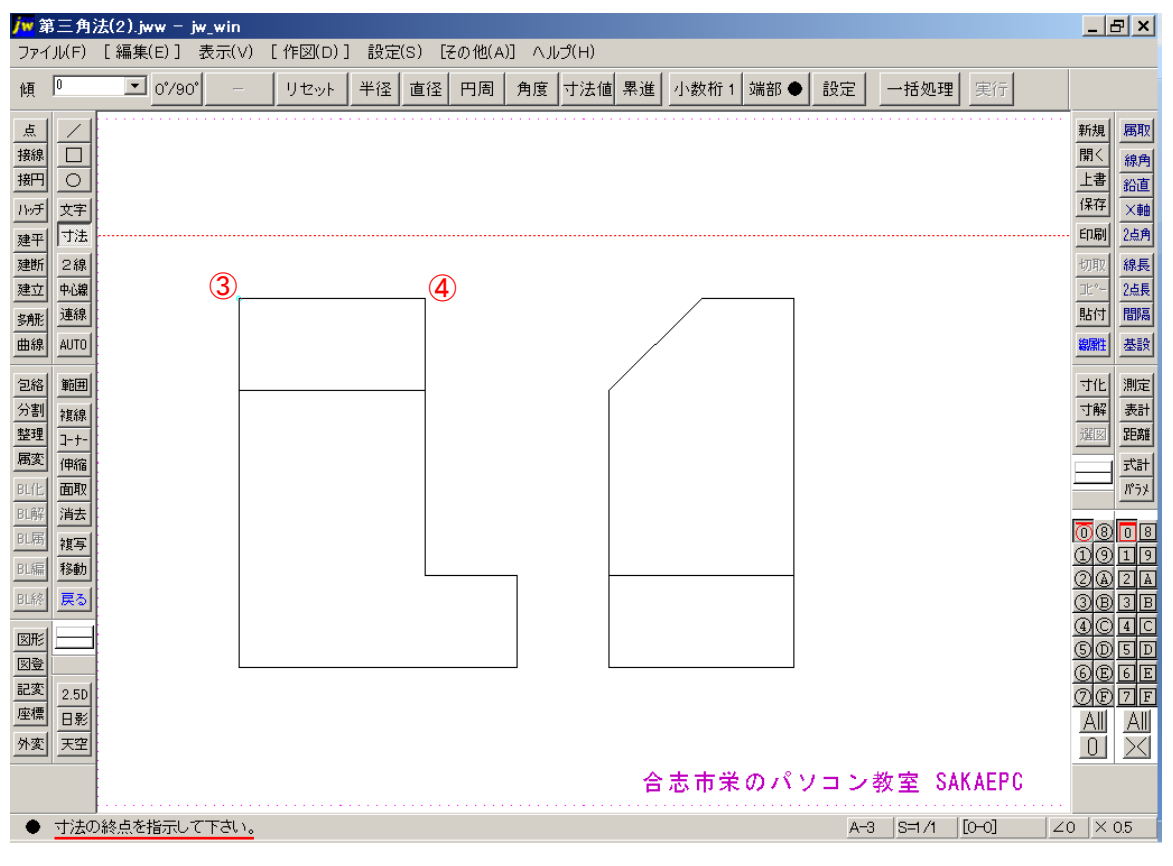

図の位置で右クリック

### 図の位置でクリック

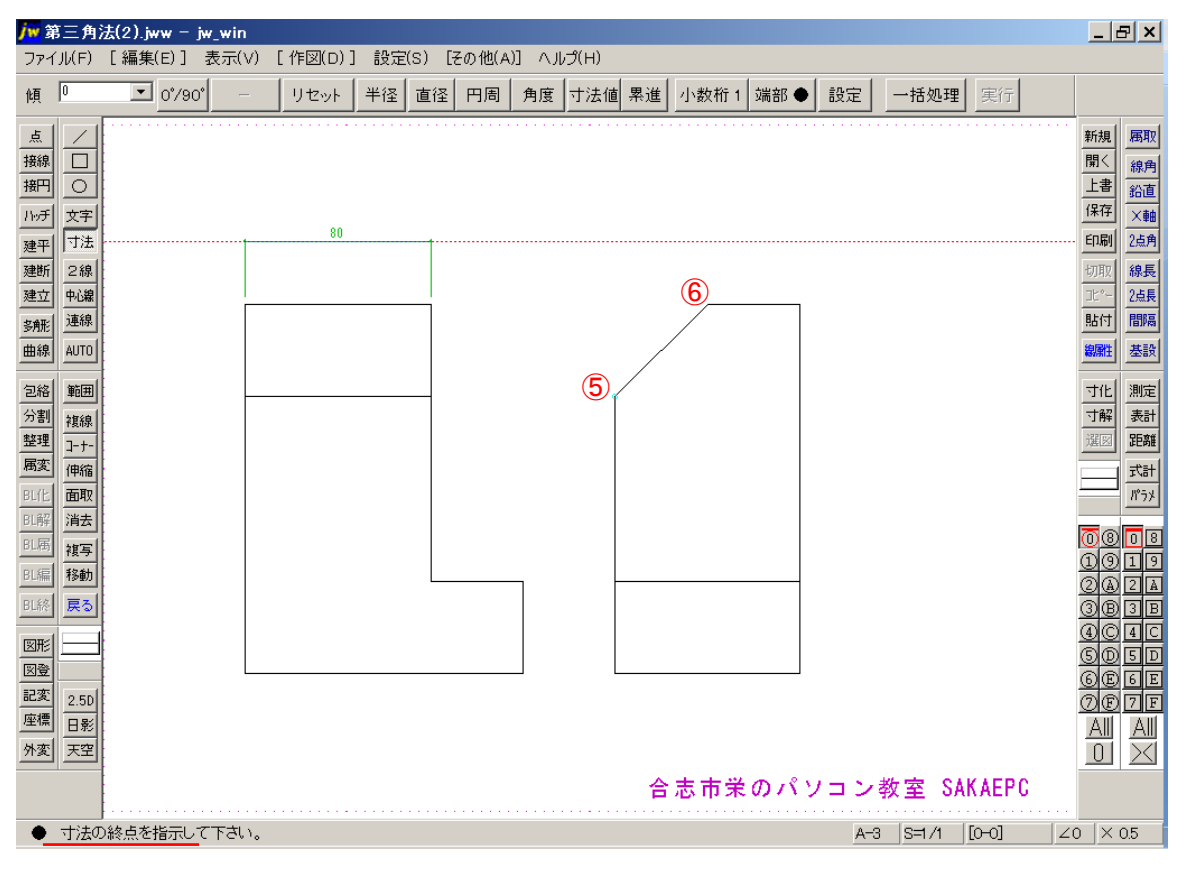

図の位置で右クリック

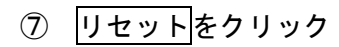

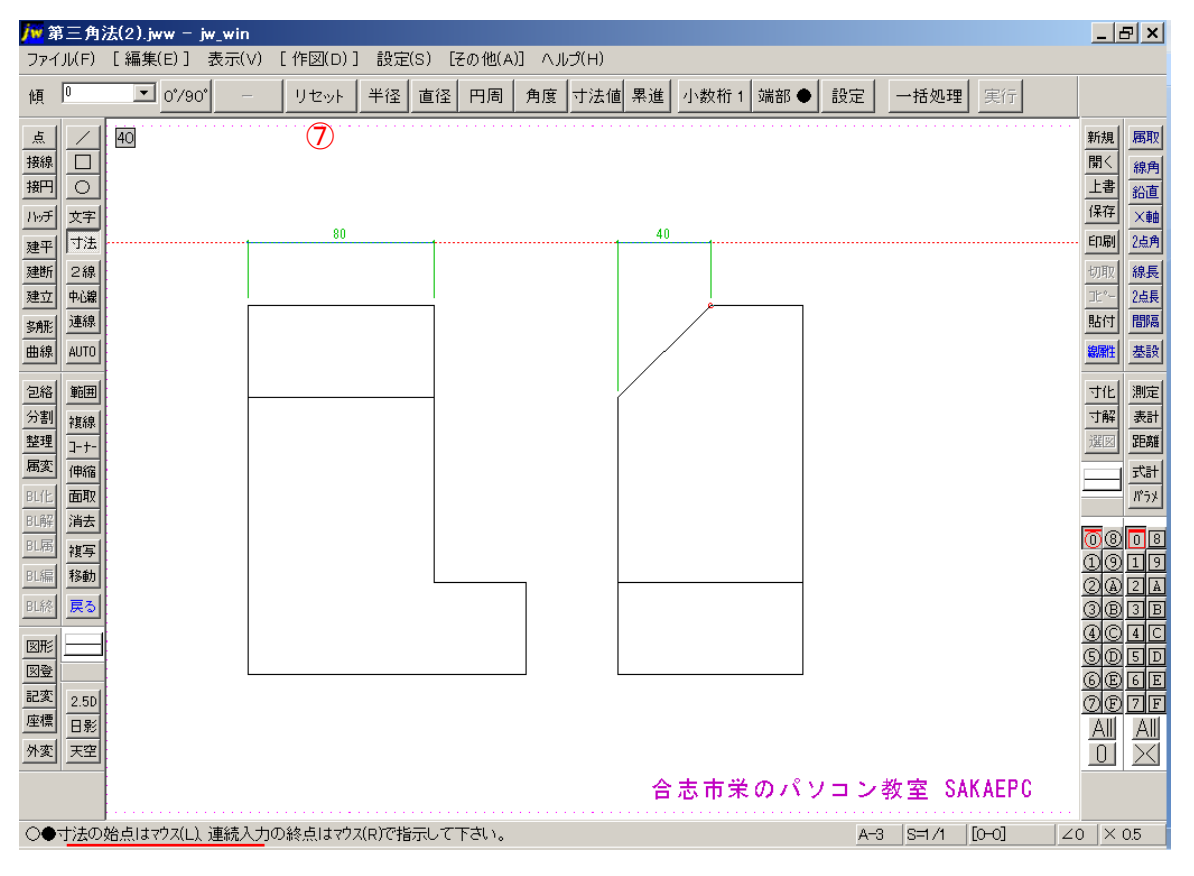

### 8 図の位置でクリック

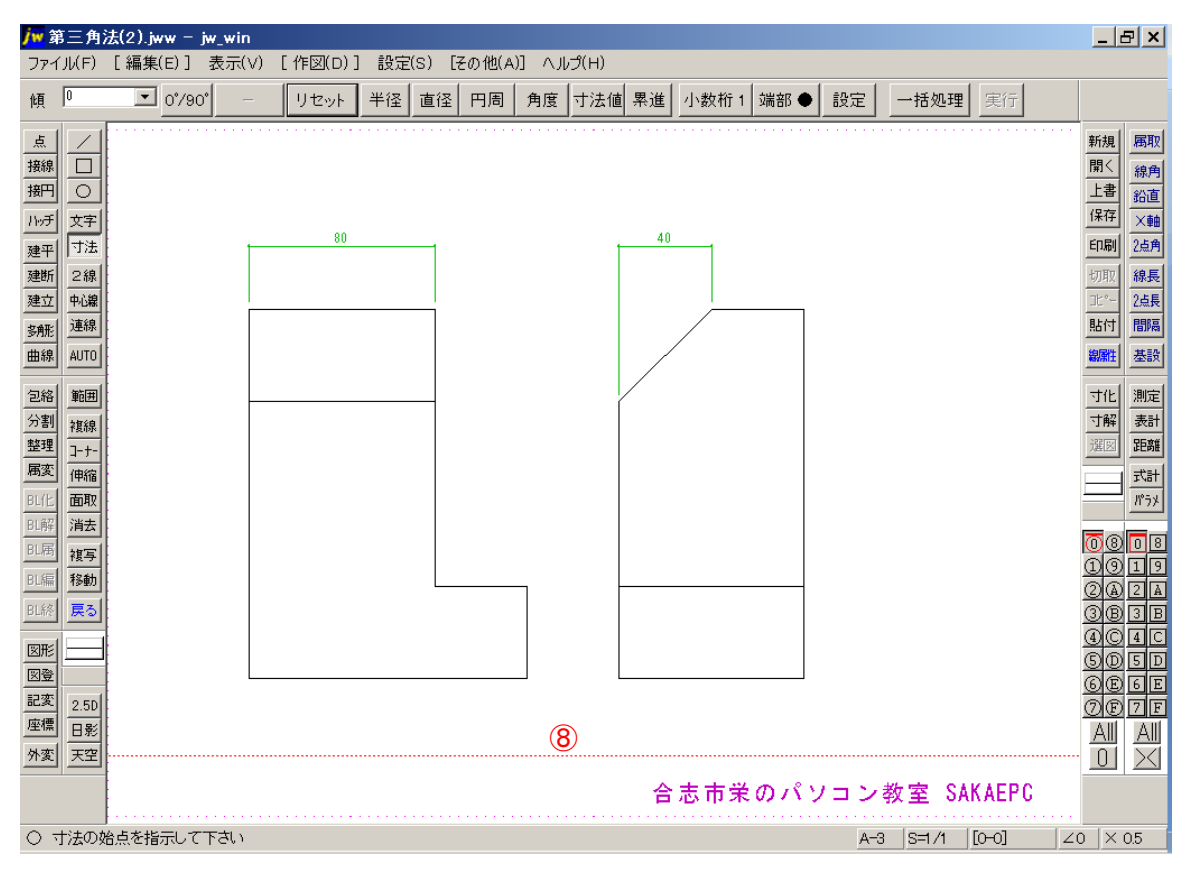

### 図の位置でクリック

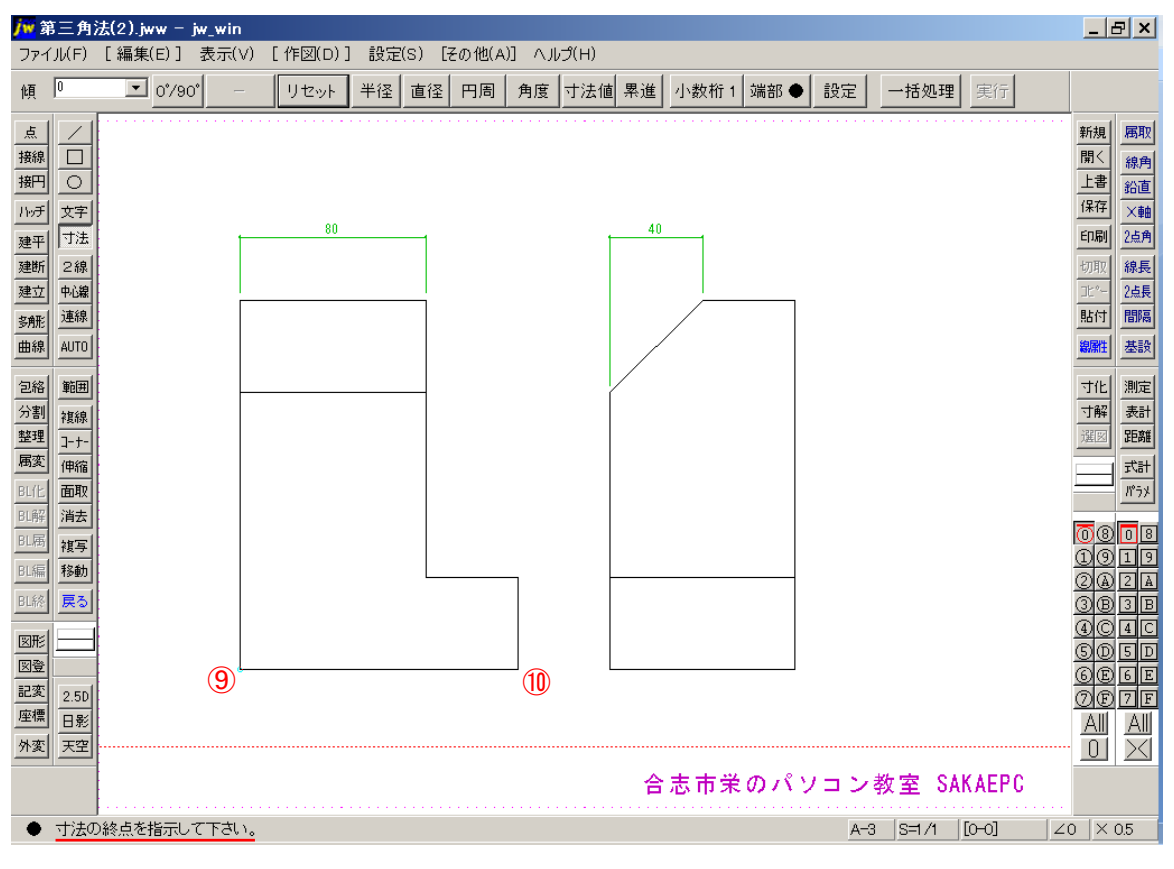

図の位置で右クリック

### 図の位置でクリック

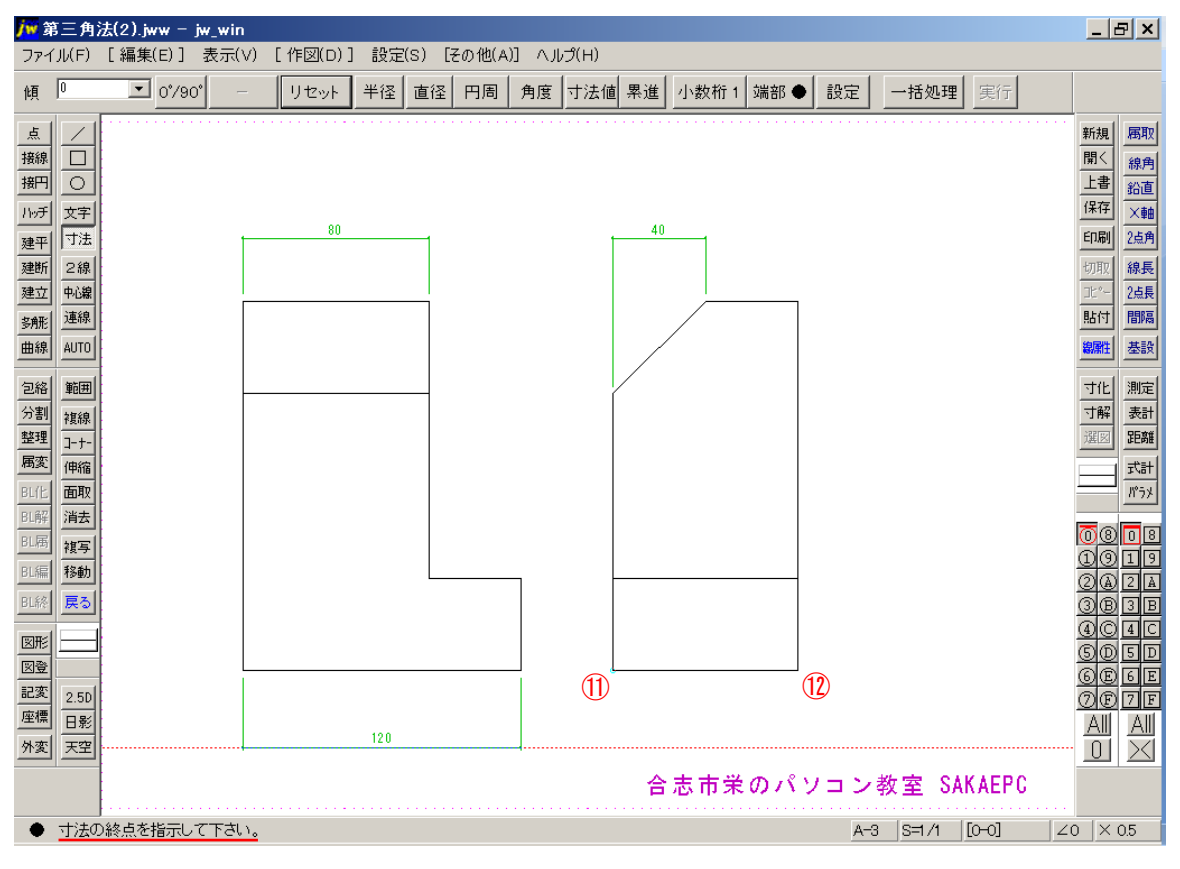

図の位置で右クリック

# リセットをクリック

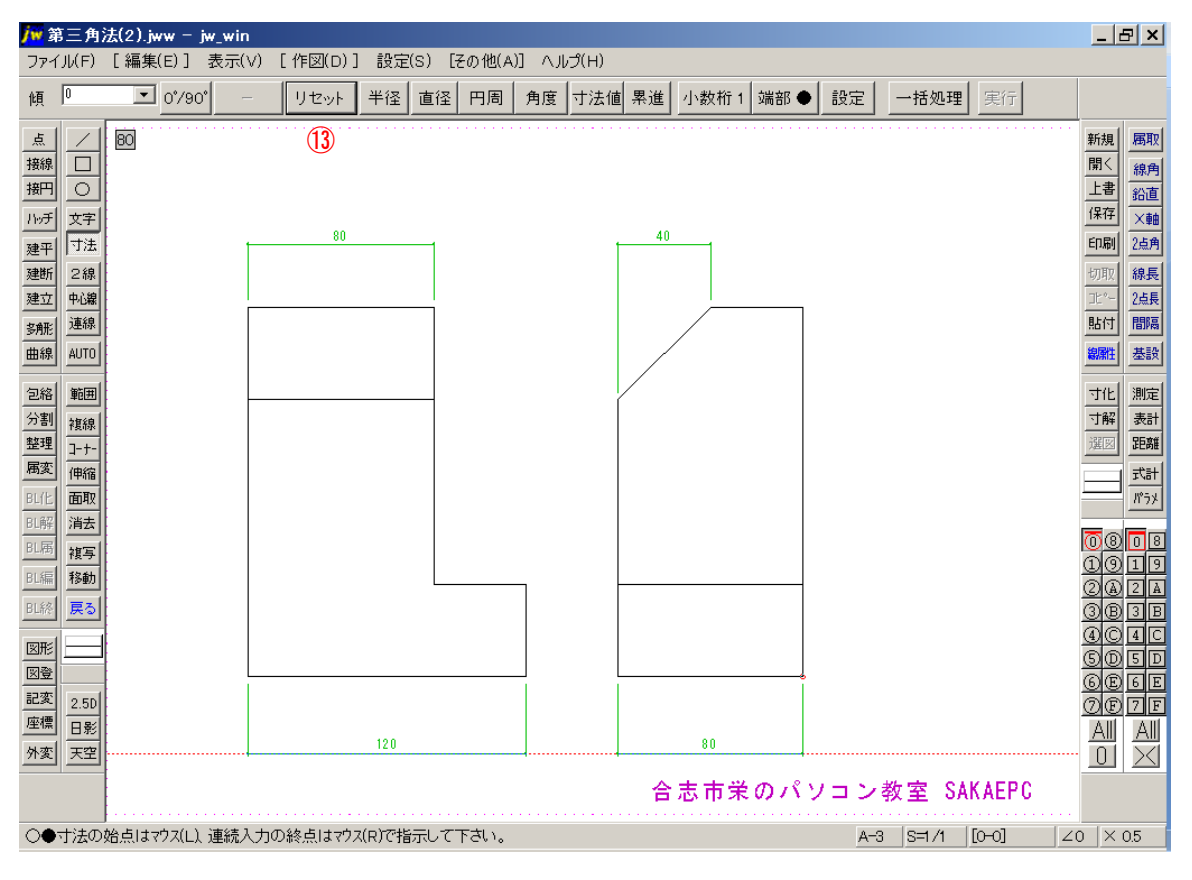

# 0°/90°をクリック

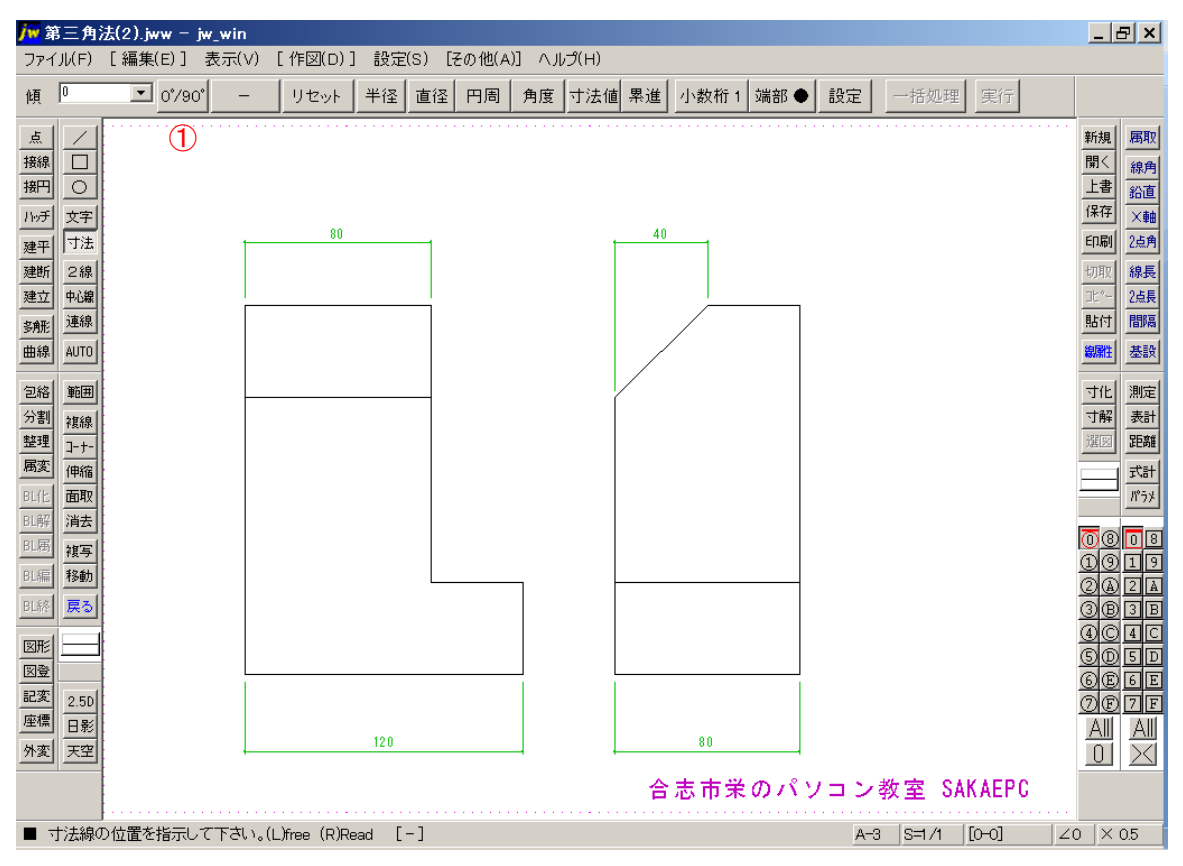

### 図の位置でクリック

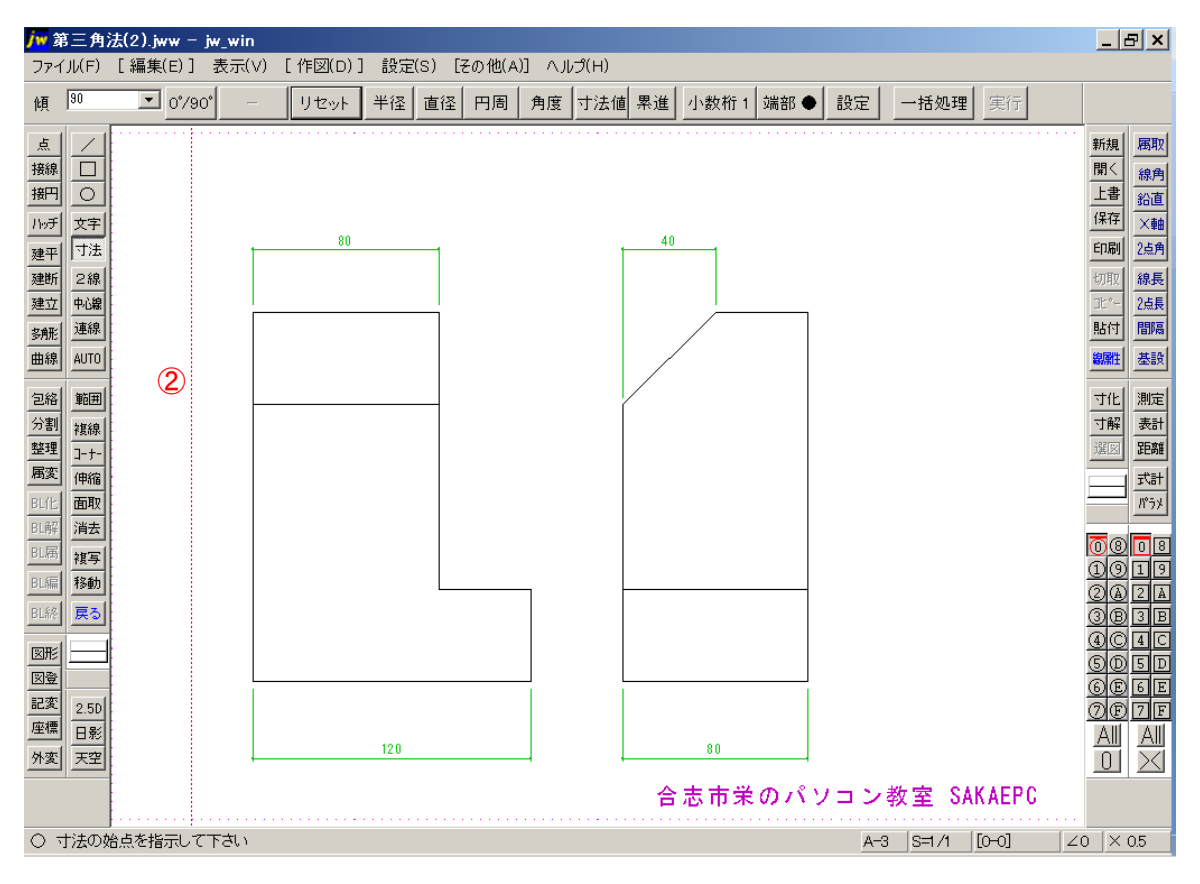

### 図の位置でクリック

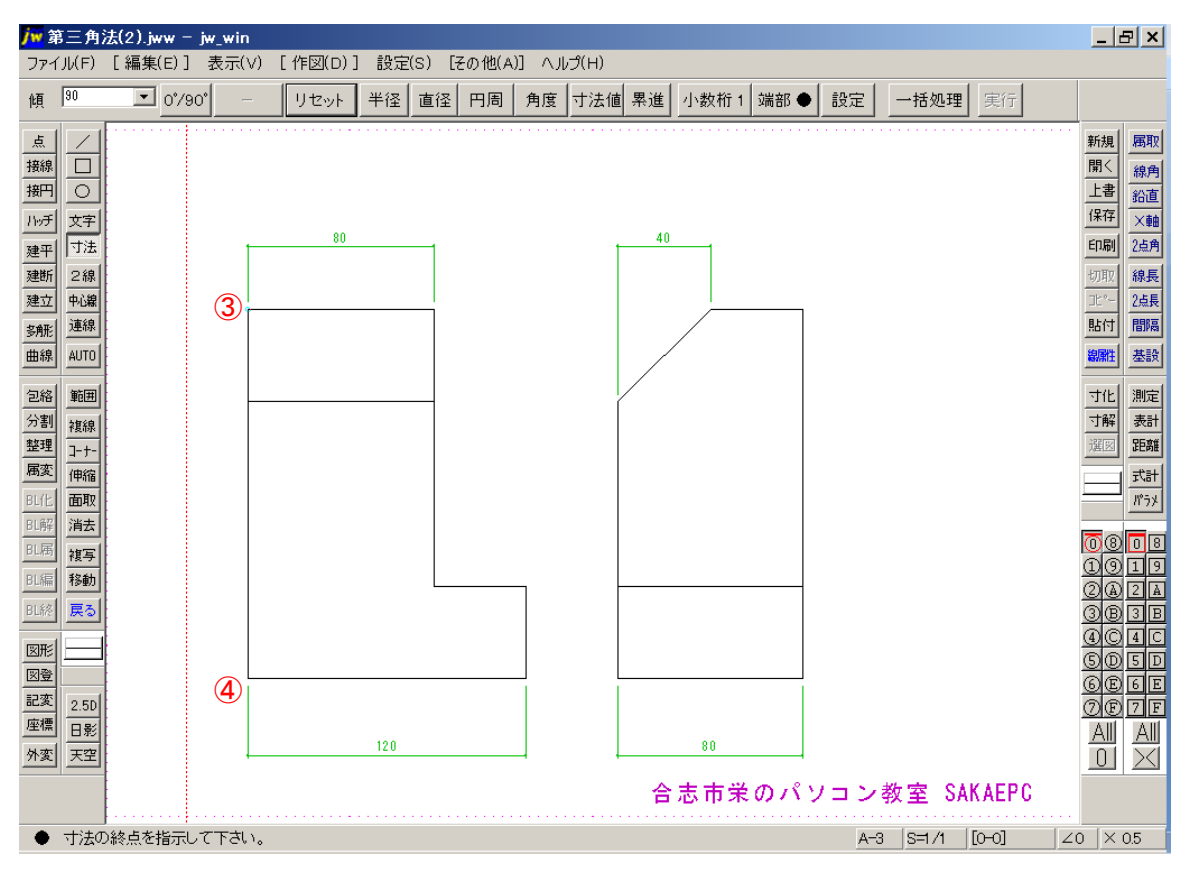

図の位置で右クリック

# リセットをクリック

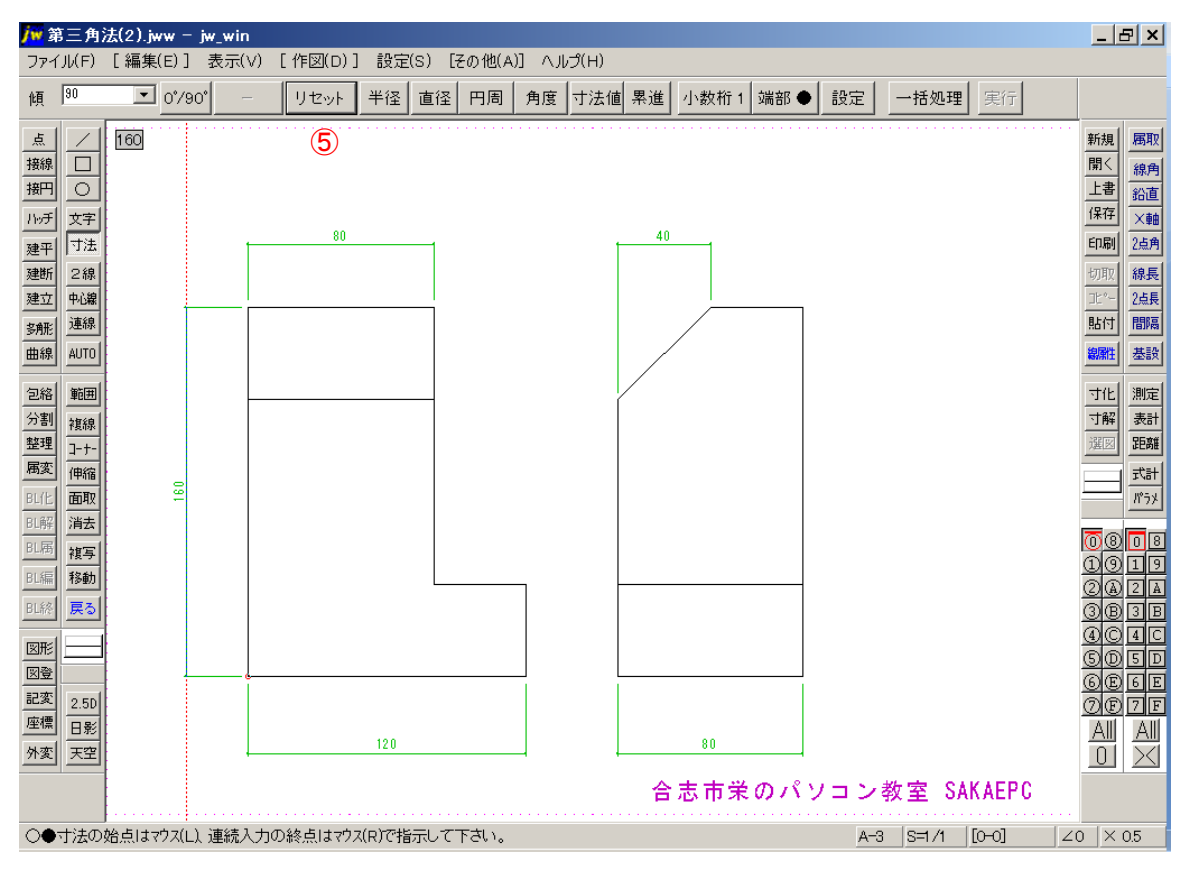

## 図の位置でクリック

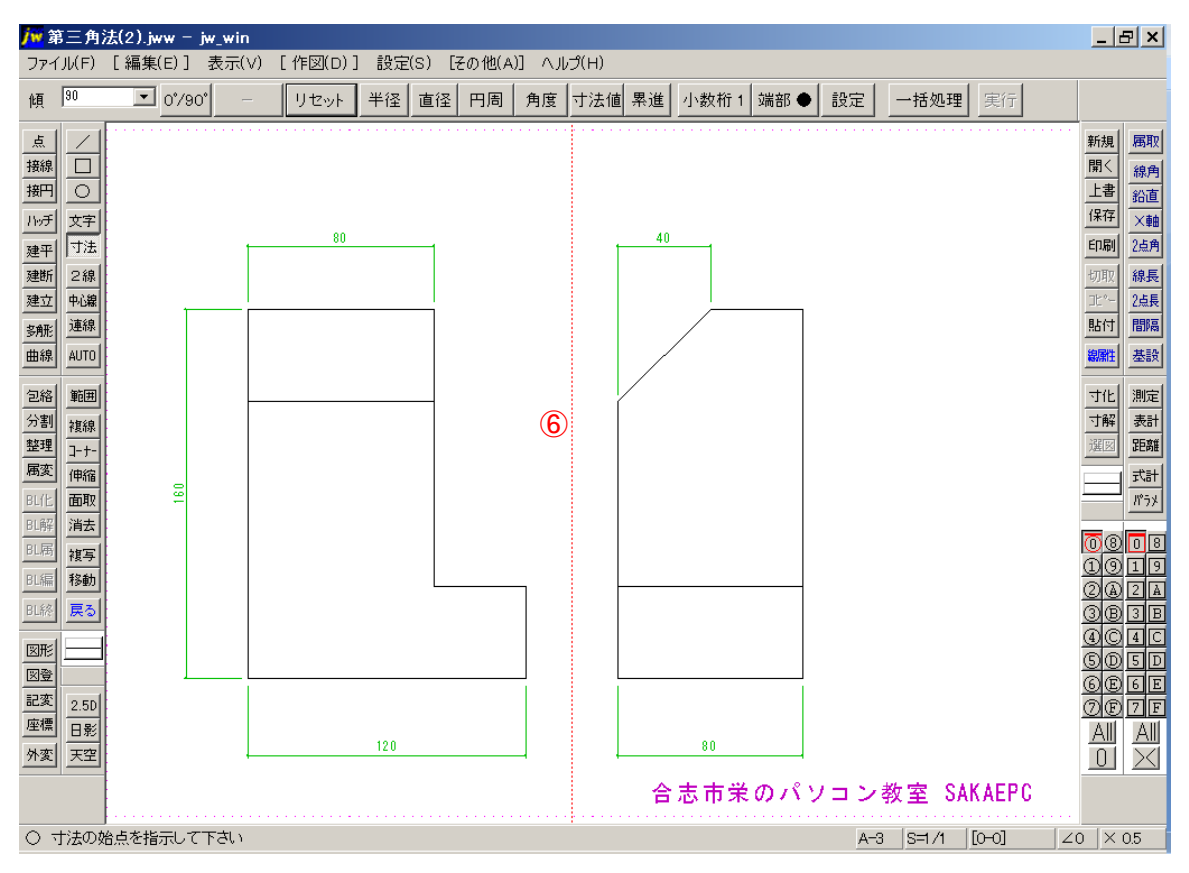

### 図の位置でクリック

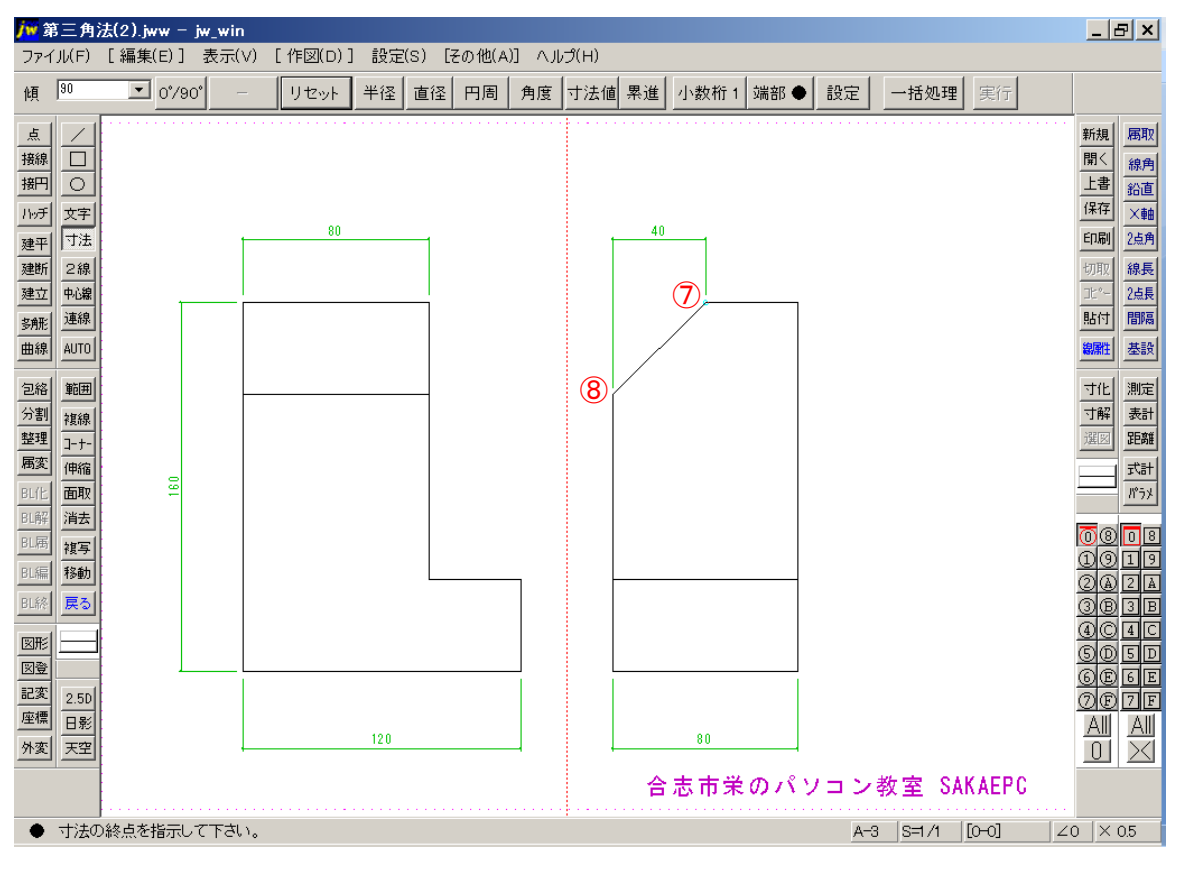

- 図の位置で右クリック
- 図の位置でクリック

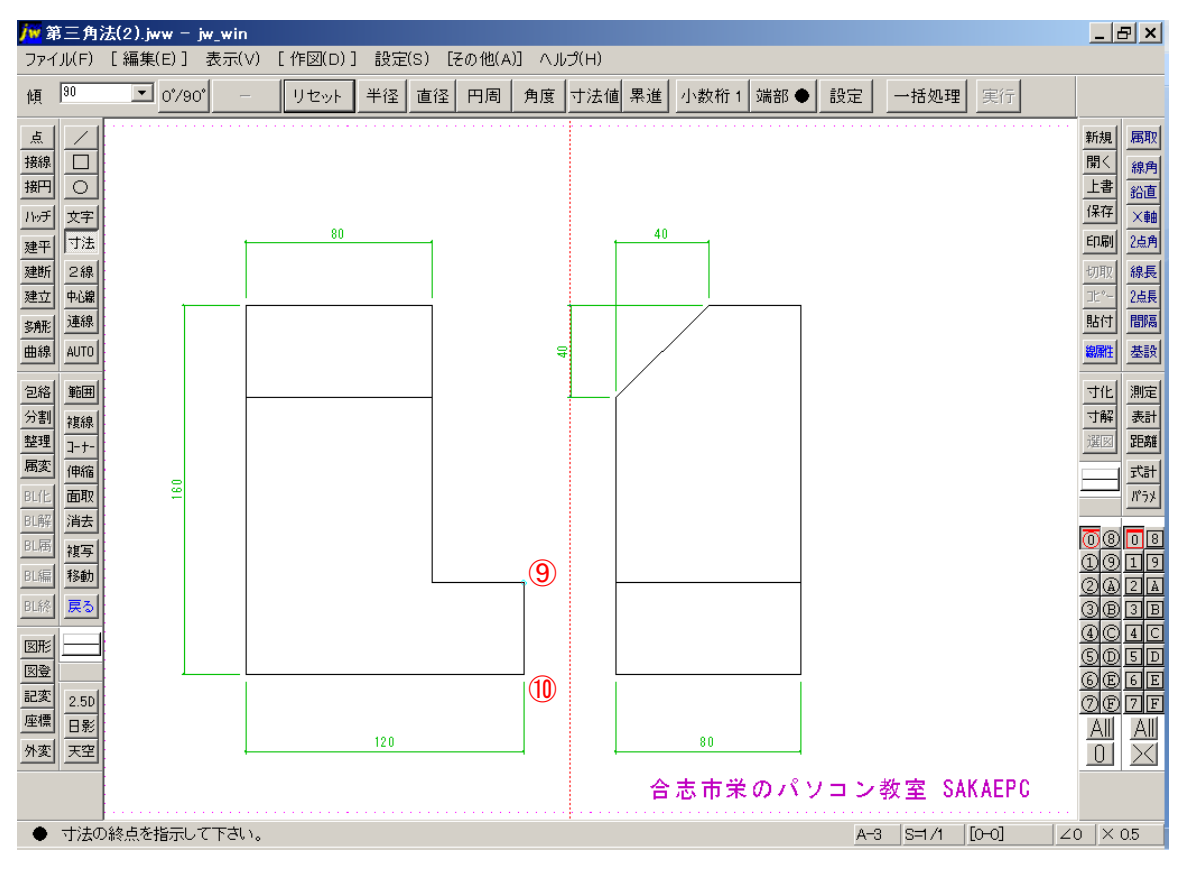

図の位置で右クリック

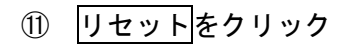

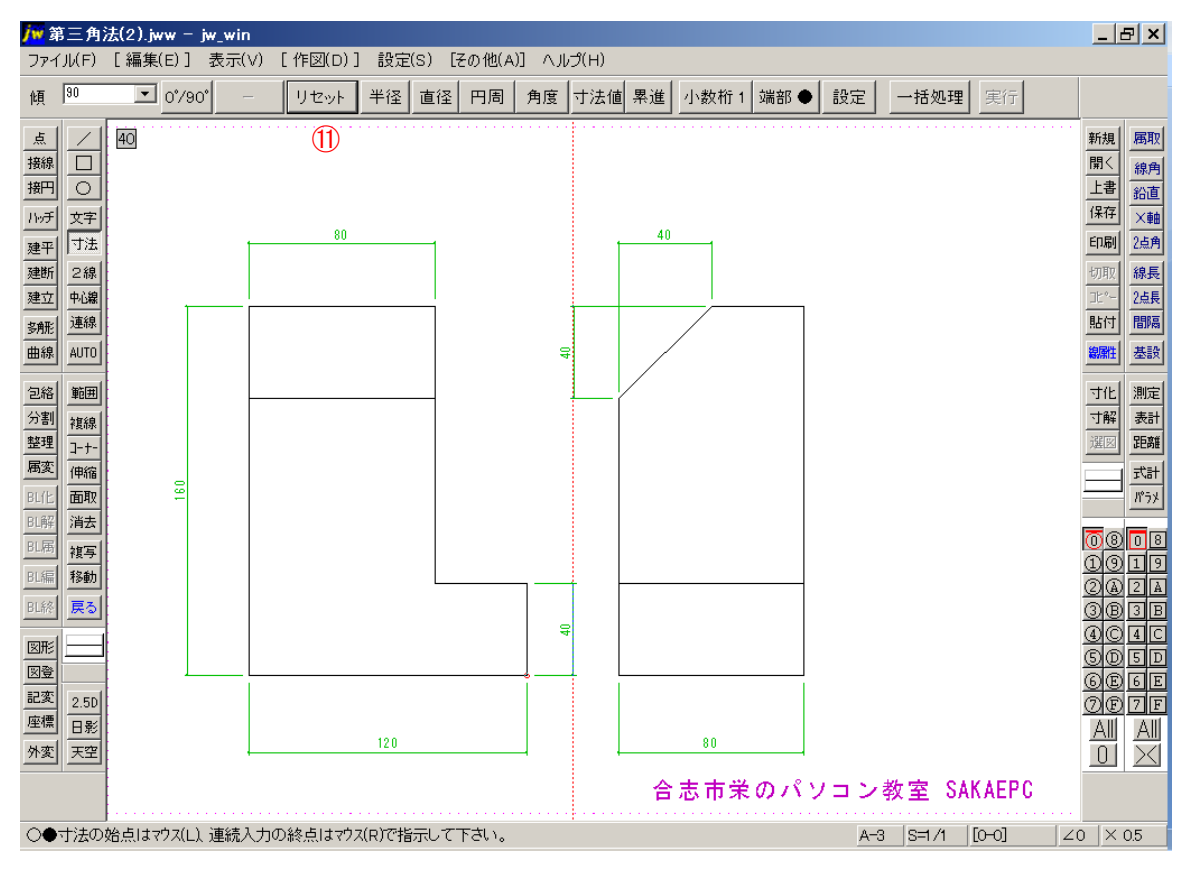

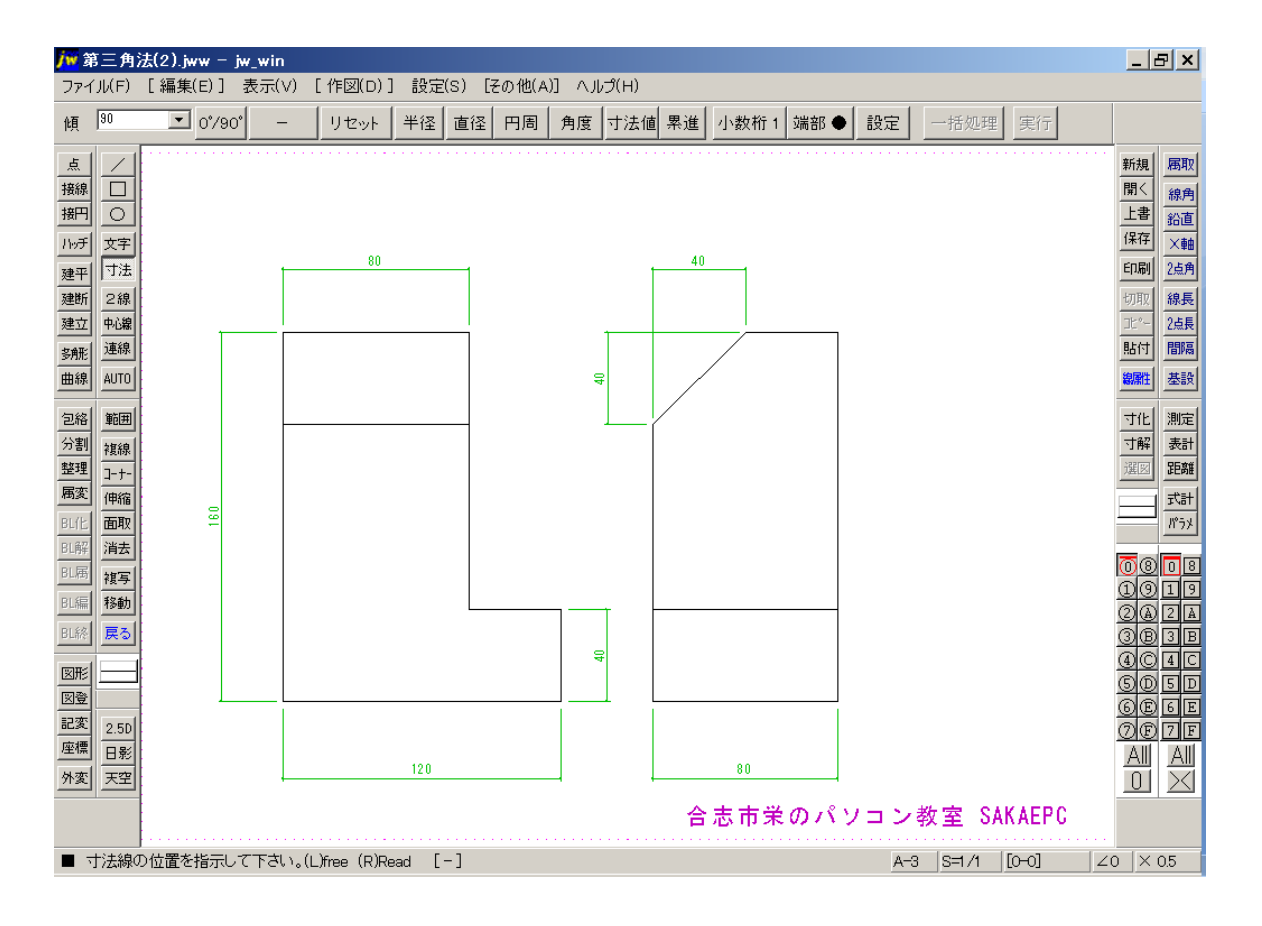